# Installation oder Upgrade auf ESXi 8.X auf UCS C240 M6SX

## Inhalt

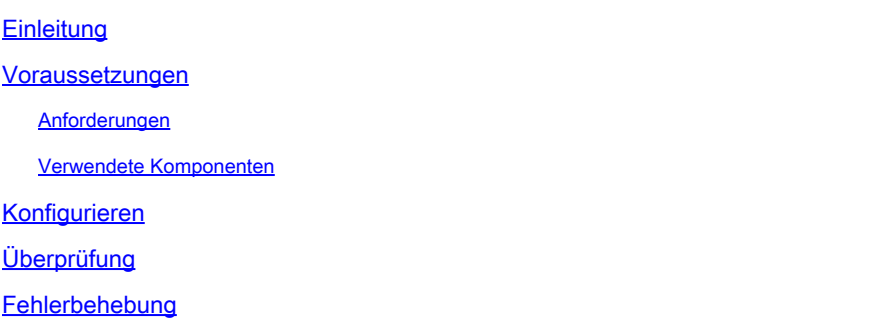

## **Einleitung**

In diesem Dokument wird die Installation oder das Upgrade auf ESXi 8.x auf UCS 240 M6-Servern beschrieben.

## Voraussetzungen

ESXi - Betriebssystem für VMware UCS = Unified Computing System CIMC - Cisco Integrated Management Controller vKVM = Virtual Keyboard Video Mouse vDVD - Virtuelle DVD ISO - ISO-Image UEFI = Unified Extensible Firmware Interface EULA - Endbenutzer-Lizenzvereinbarung VLAN = Virtual Local Area Network IPV4 - Internet Protocol Version 4

### Anforderungen

Es gibt keine spezifischen Anforderungen für dieses Dokument.

### Verwendete Komponenten

Die in diesem Dokument enthaltenen Informationen basieren auf dem UCS C240 M6SX-Server.

Cisco Custom Image-Dateiname = VMware-ESXi-8.0.U2-22380479-Custom-Cisco-4.3.2-c.iso

Die Informationen in diesem Dokument beziehen sich auf Geräte in einer speziell eingerichteten Testumgebung. Alle Geräte, die in diesem Dokument benutzt wurden, begannen mit einer

gelöschten (Nichterfüllungs) Konfiguration. Wenn Ihr Netzwerk in Betrieb ist, stellen Sie sicher, dass Sie die möglichen Auswirkungen aller Befehle kennen.

## Konfigurieren

Schritt 1: Laden Sie das benutzerdefinierte Cisco Image für **ESXi 8.x herunter.** 

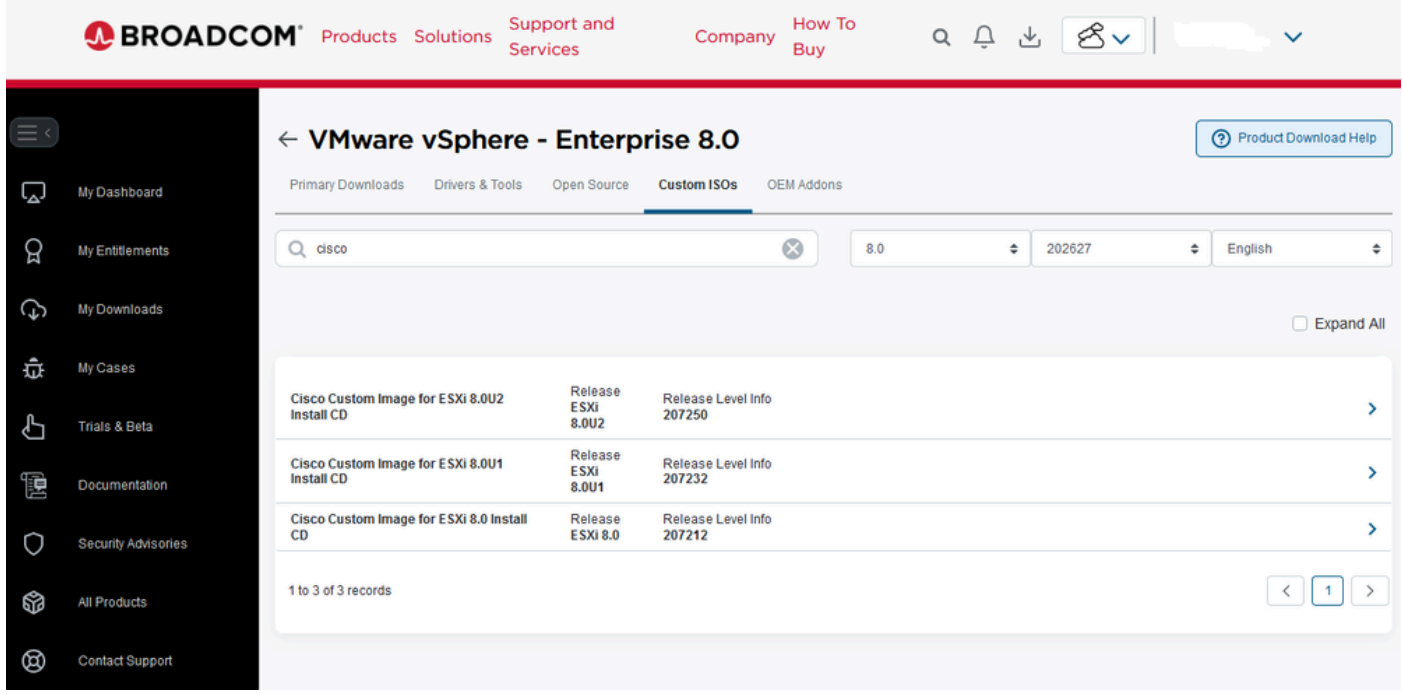

Schritt 2.Klicken Sie auf der Seite CIMC auf vKVM starten.

Broadcom-Download-Seite

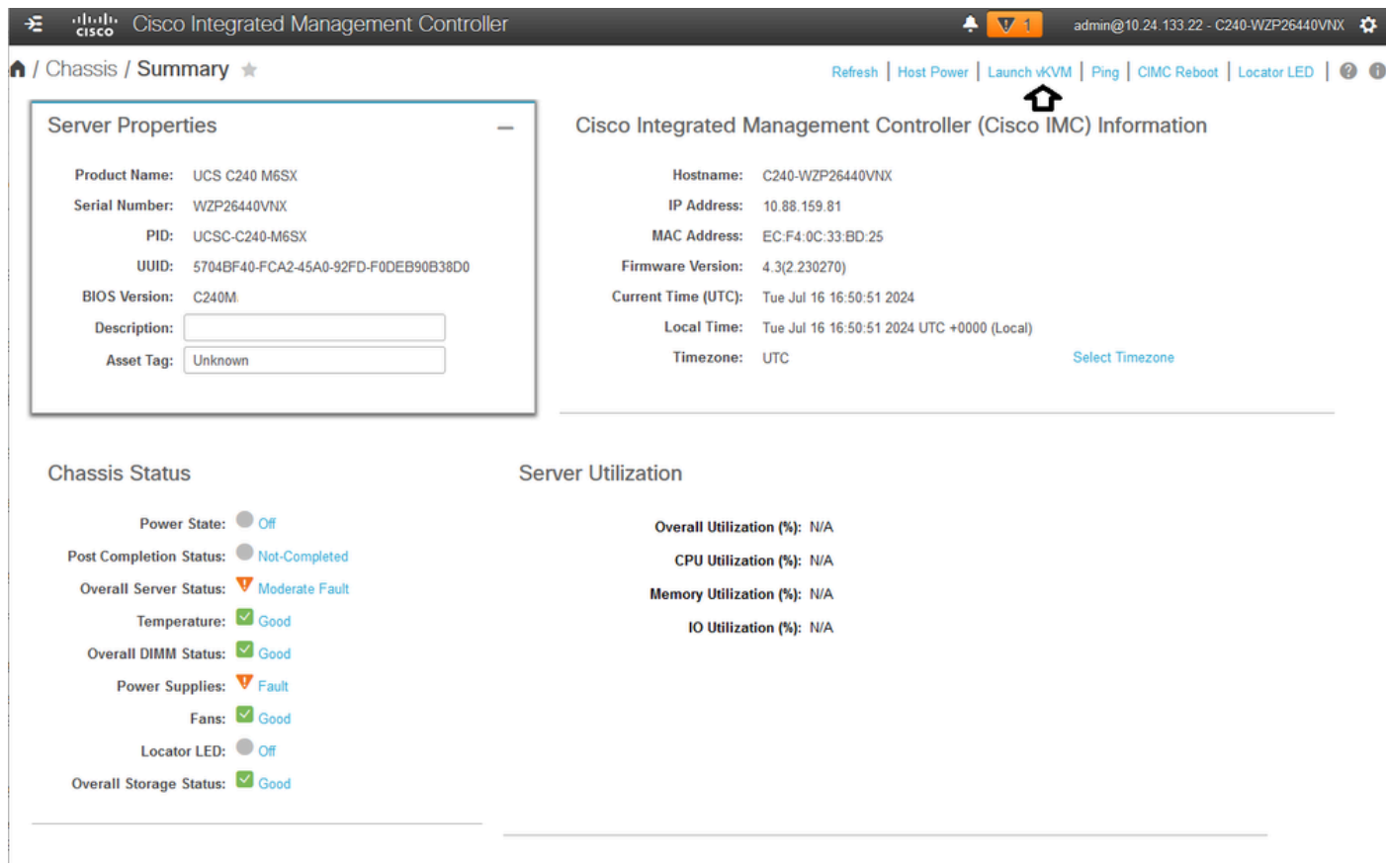

Starten Sie vKVM

Schritt 3: Klicken Sie auf der KVM-Seite auf Virtual Media > vKVM-Mapped vDVD.

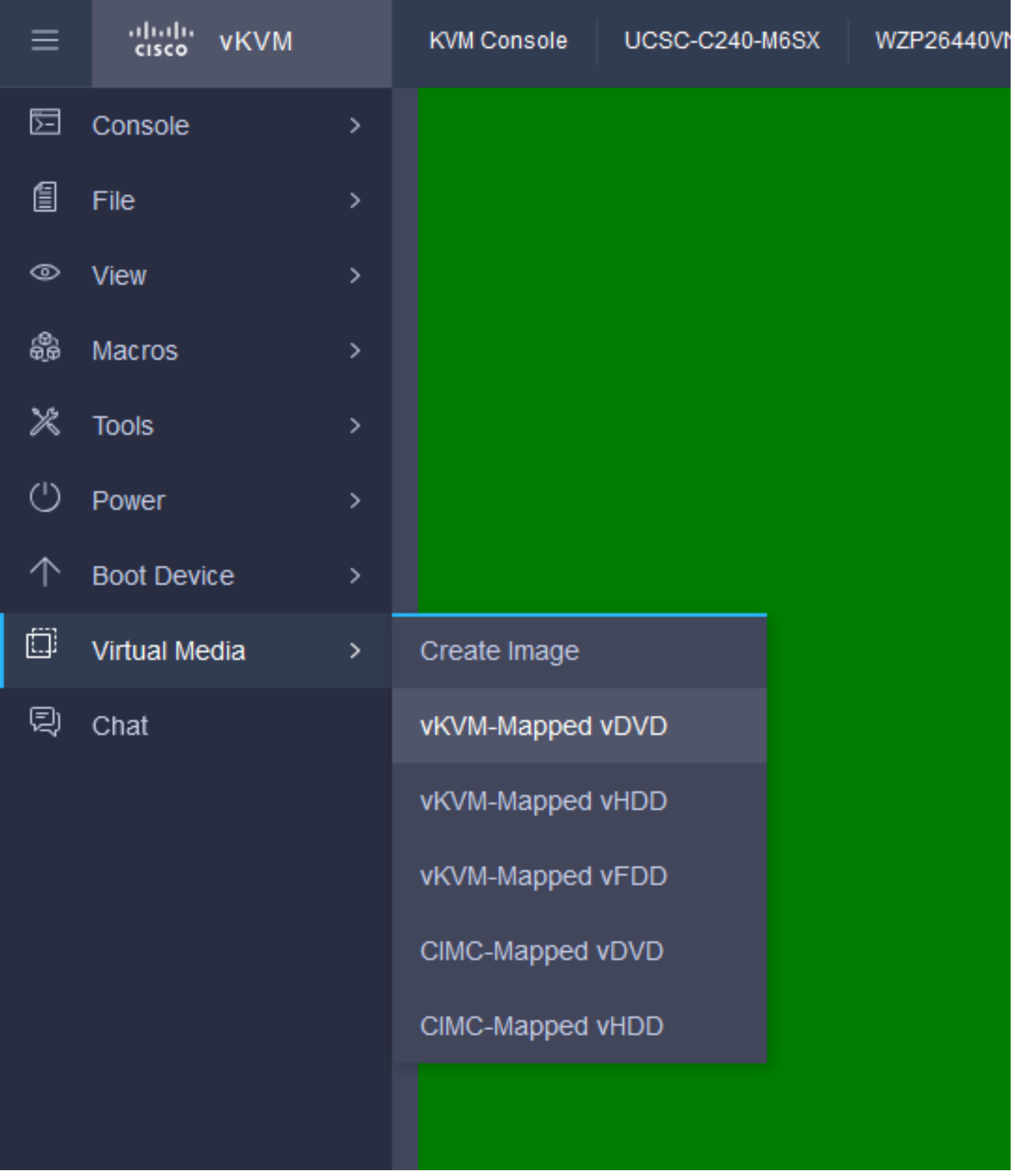

vKVM-zugeordnete vDVD

Schritt 4: Wählen Sie das ISO-Image Previously Downloaded (Zuvor heruntergeladen) aus.

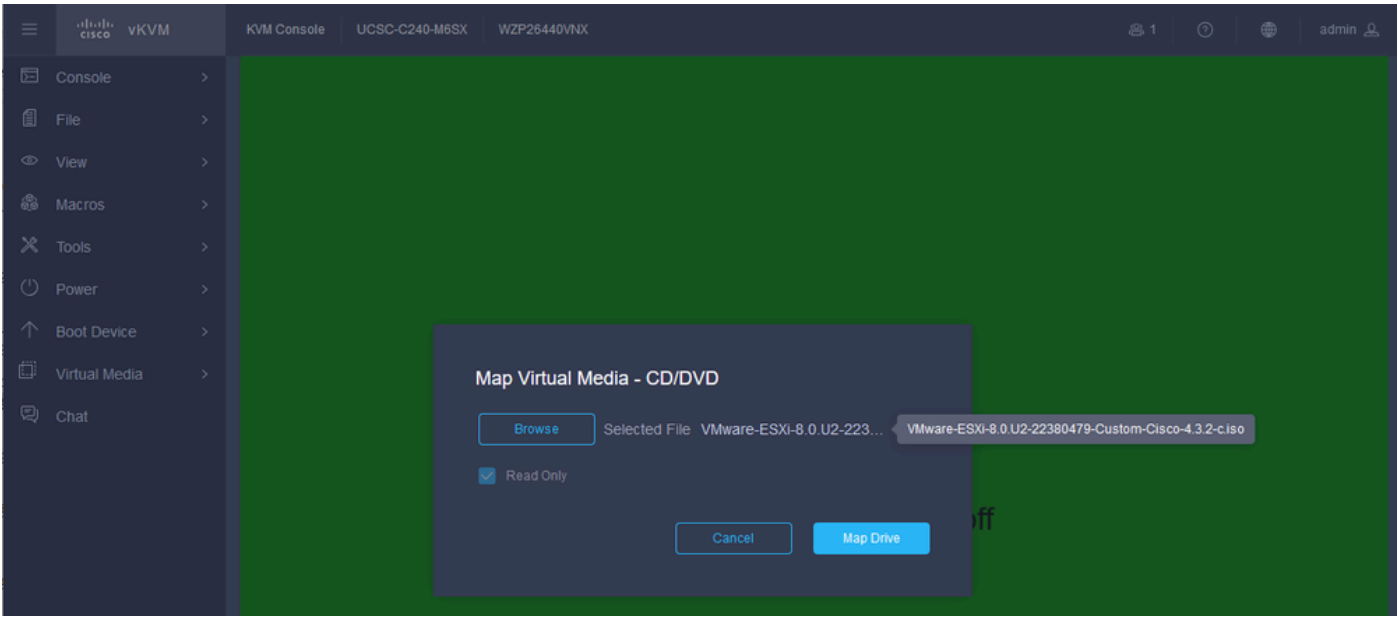

Virtuelle Medien zuordnen

### Schritt 5: Klicken Sie auf Ein > System einschalten.

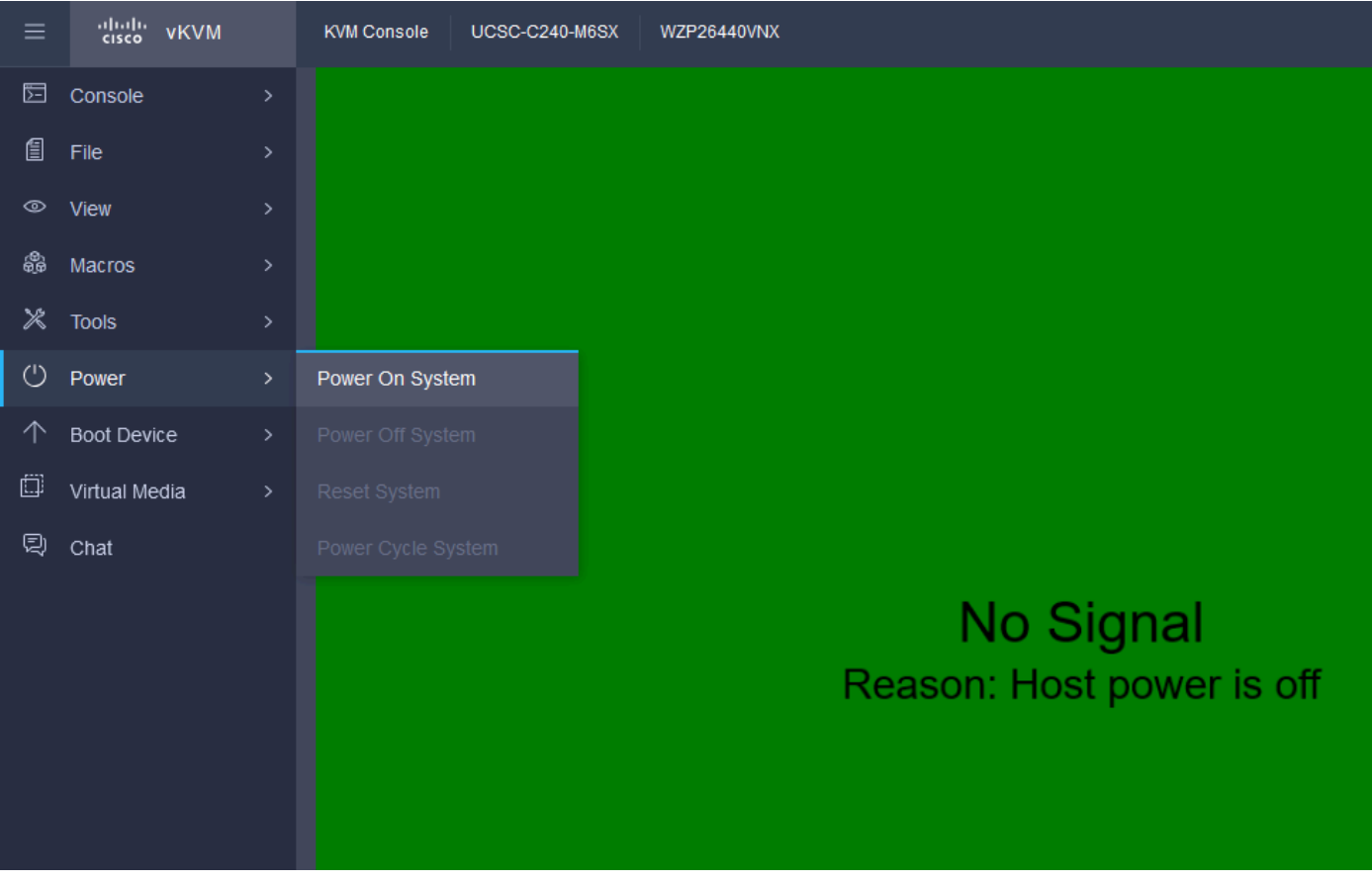

Einschalten

Schritt 6: Wenn der Server bootet, drücken Sie F6, um das Startmenü zu erhalten.

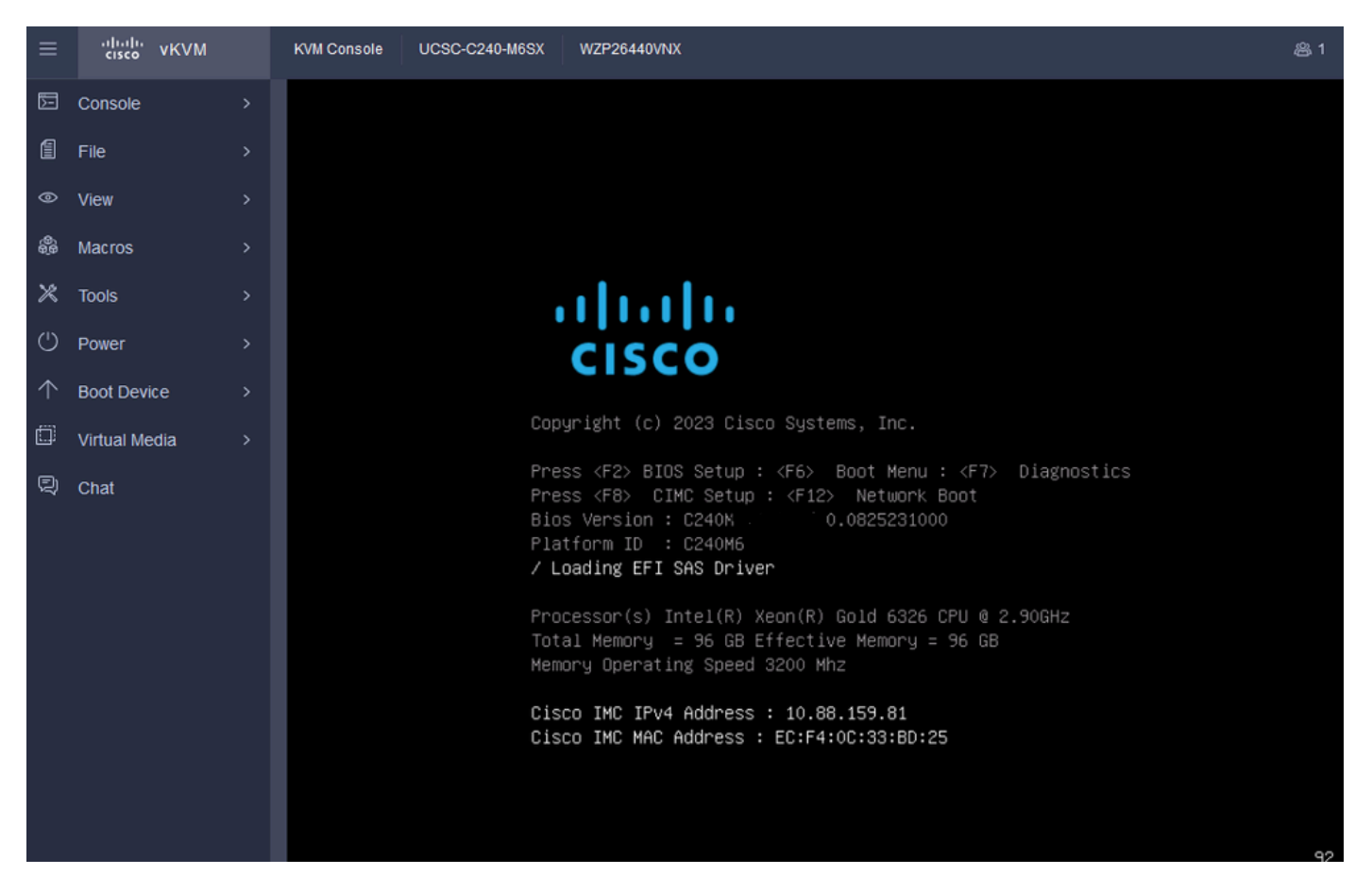

F6 für Startmenü

Schritt 7. Wählen Sie im Startmenü die Option UEFI: Cisco vKVM-Mapped vDVD2.00 aus.

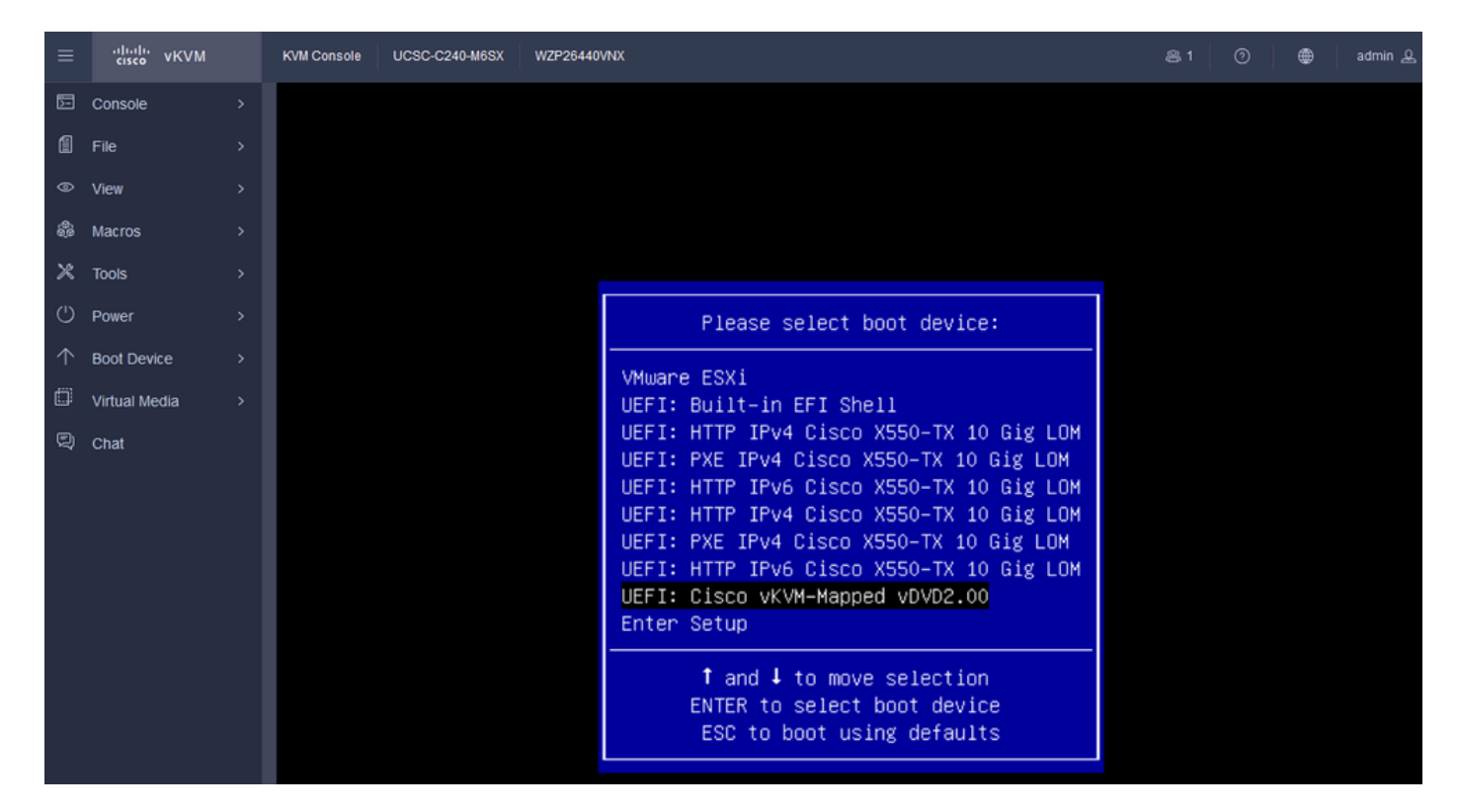

Wählen Sie die vDVD

Schritt 8: Nach der Auswahl beginnt ESXi, den Installer zu laden.

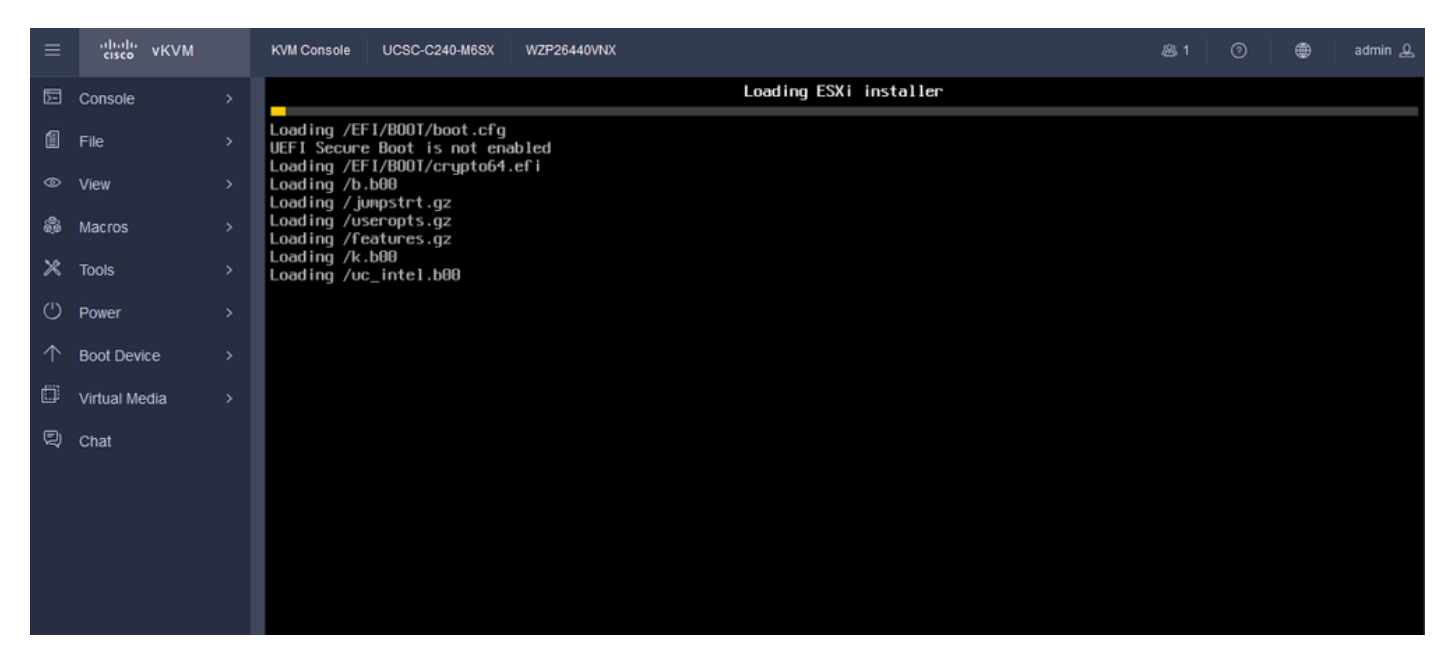

ESXi-Installationsprogramm

Schritt 9. Der Begrüßungsbildschirm der ESXi-Installation wird angezeigt, um fortzufahren oder abzubrechen. Drücken Sie die Eingabetaste, um fortzufahren.

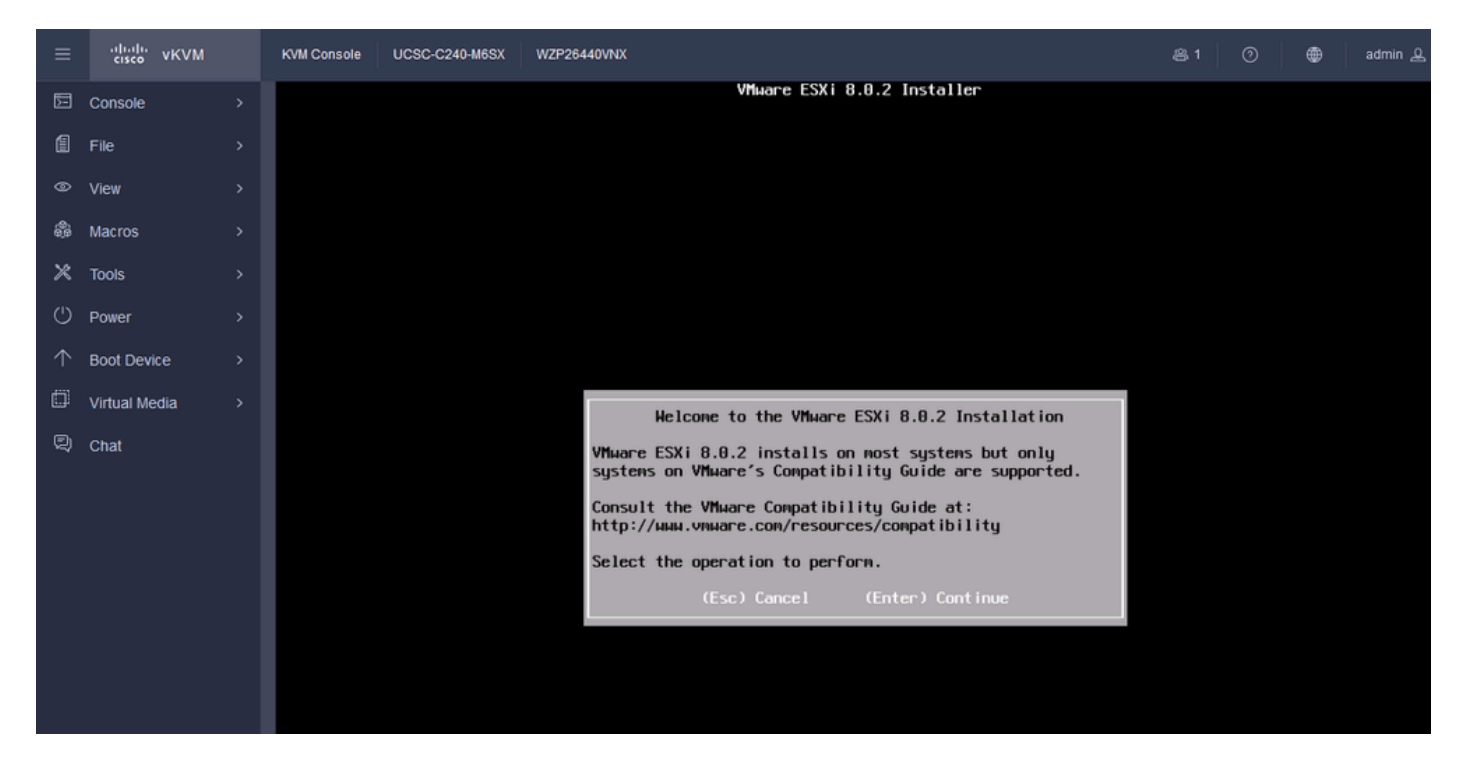

ESXi-Willkommensbildschirm

Schritt 10. Wenn Sie fortfahren, wird der Bildschirm "EULA" angezeigt. Drücken Sie F11 zum Annehmen.

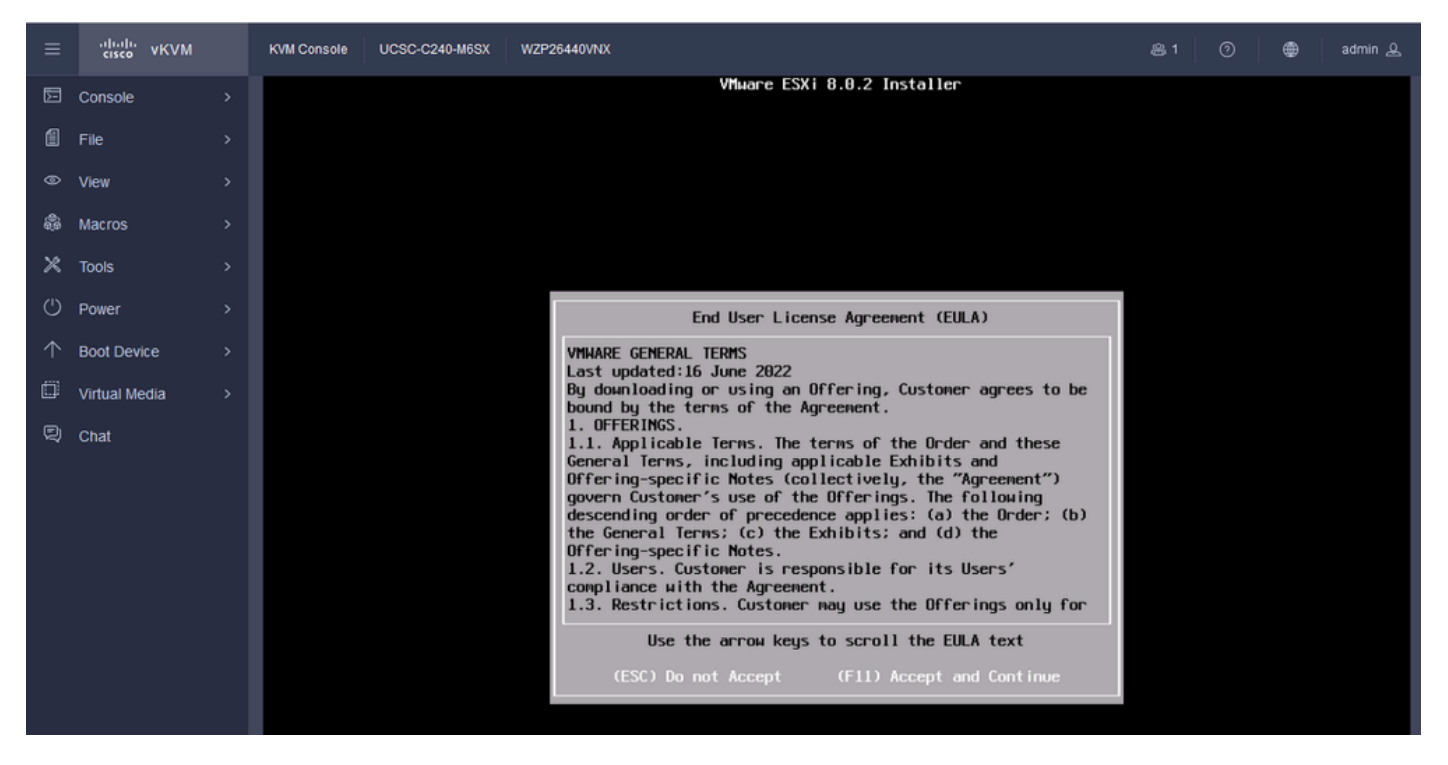

ESXi EULA-Bildschirm

Schritt 11. Es wird die Option Select the Device (Gerät auswählen) zur Installation des ESXi angezeigt. Wählen Sie das Gerät aus, und drücken Sie die Eingabetaste.

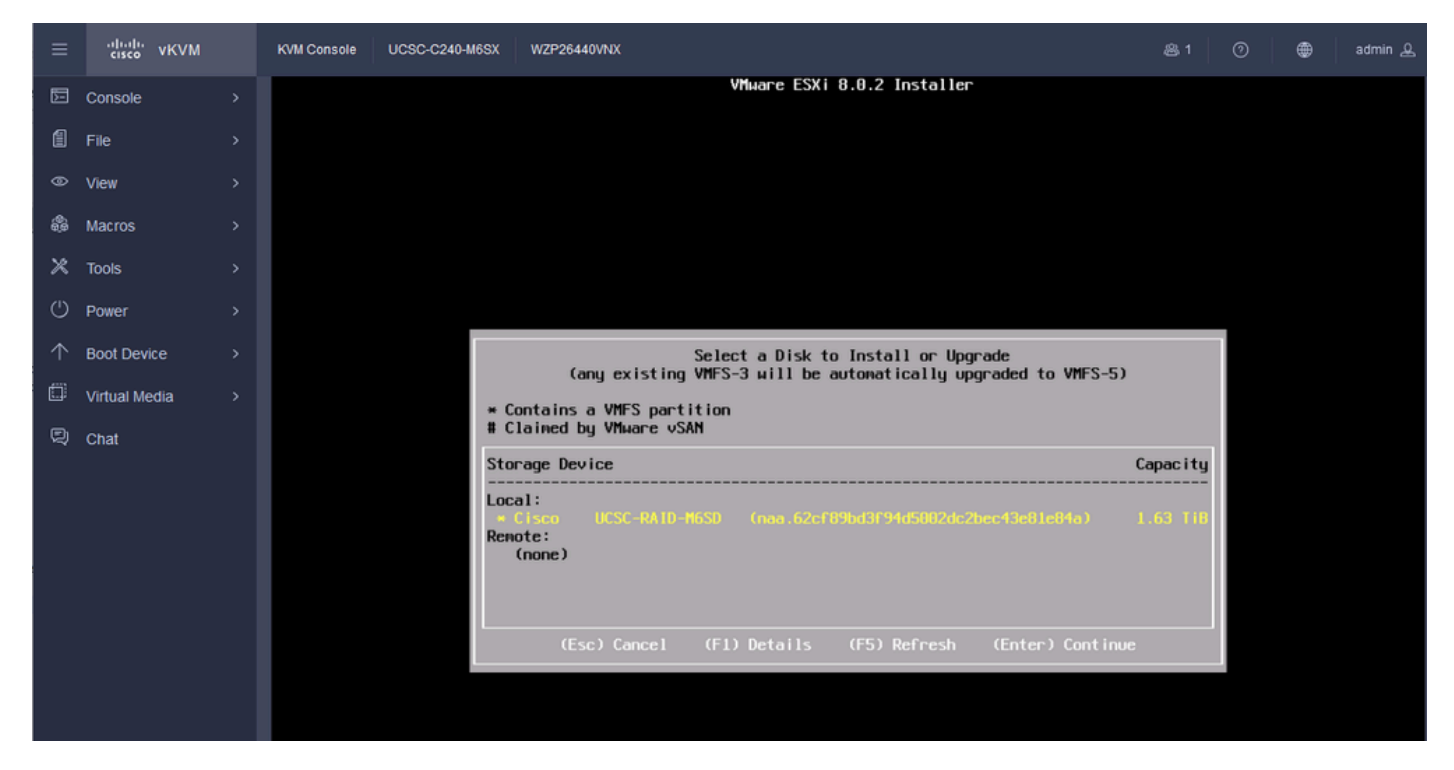

ESXi RAID-Auswahl

Schritt 12: Sobald das Gerät ausgewählt ist, wird die Option zur Installation oder zum Upgrade von ESXi angezeigt. Wählen Sie Installieren aus, und drücken Sie die Eingabetaste.

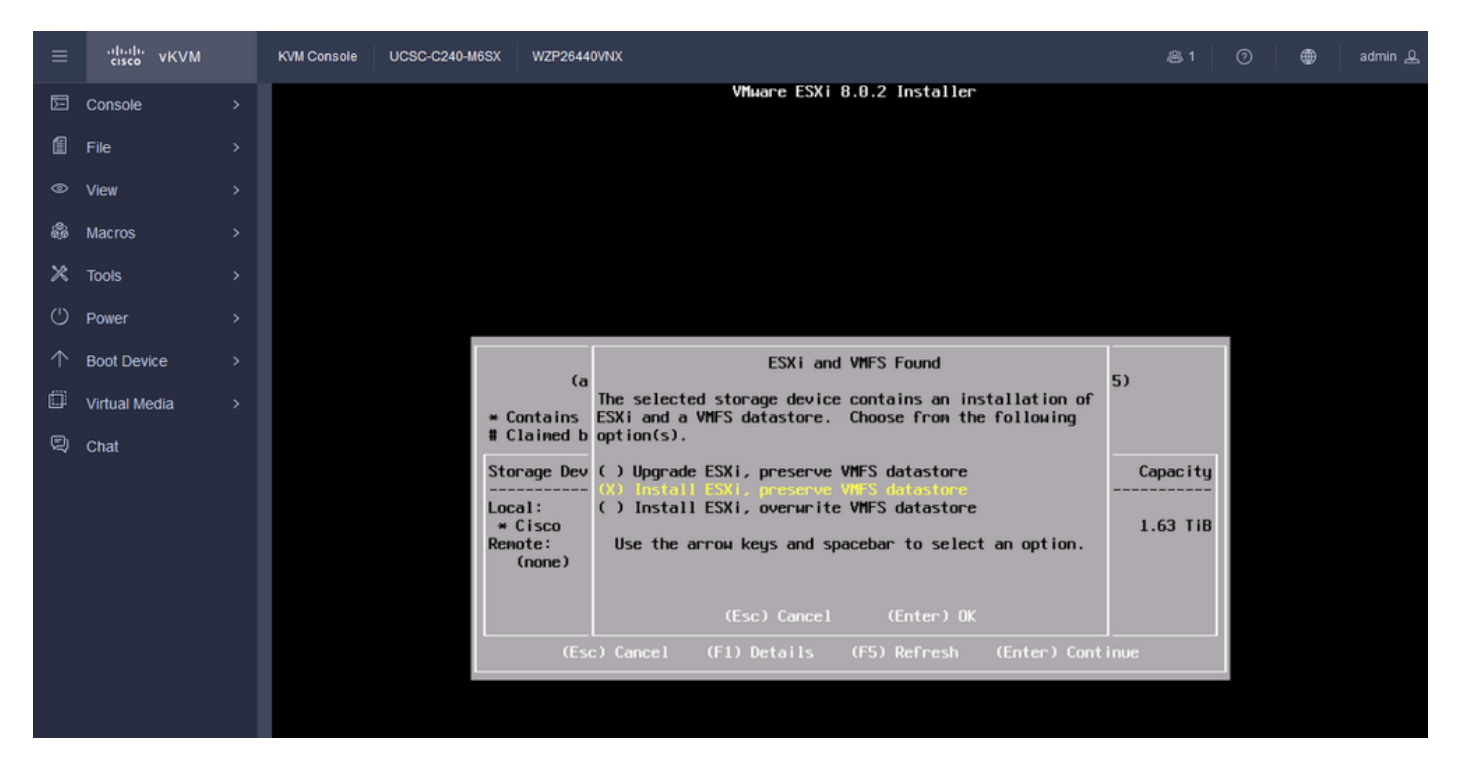

ESXI-Installation oder -Upgrade

Schritt 13: Auswahl der ESXi-Installationstastatur. Wählen Sie Ihre Tastatureinstellung aus und drücken Sie die Eingabetaste.

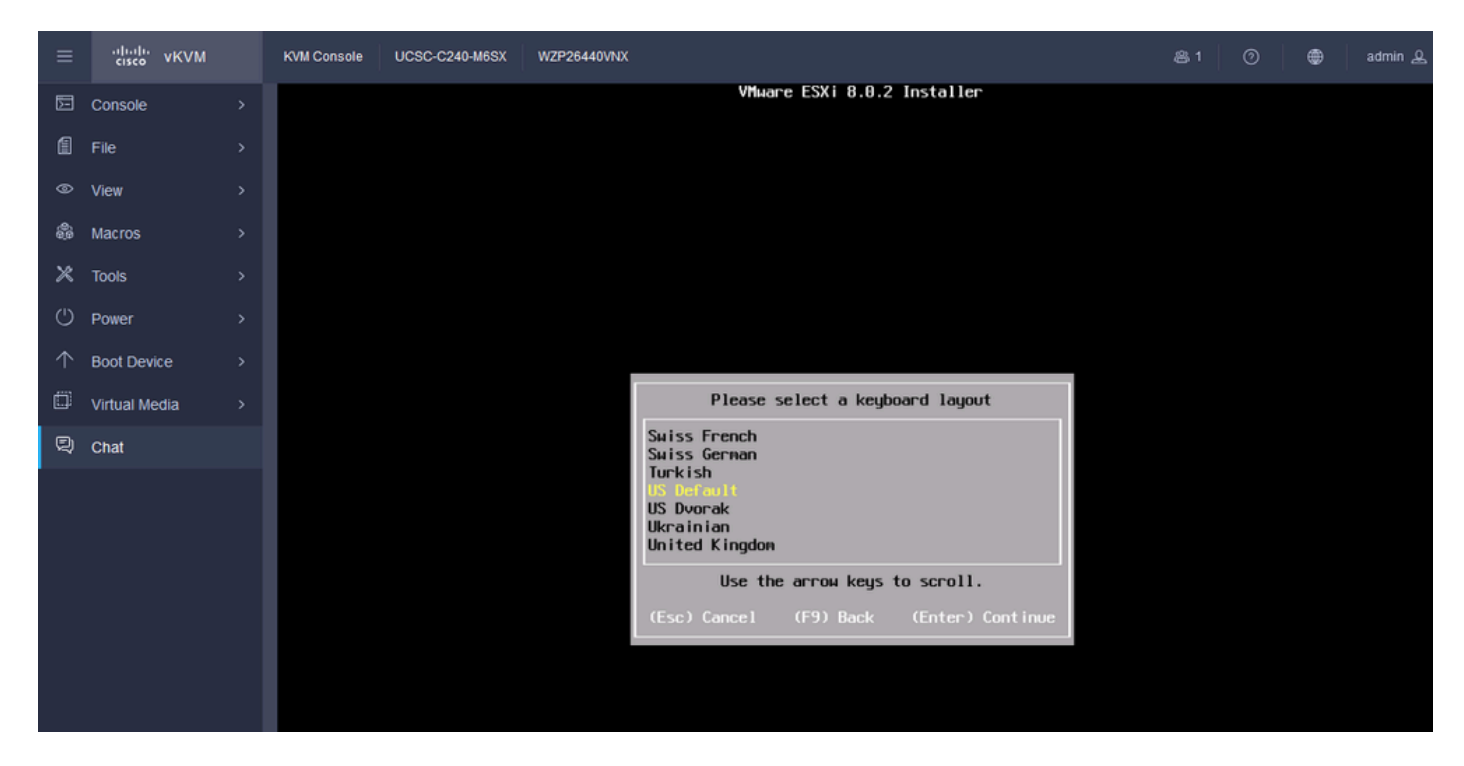

ESXi-Tastatur auswählen

Schritt 14: Sie werden aufgefordert, das ESXi-Root-Kennwort zu konfigurieren. Geben Sie die Kennwortwerte ein, bestätigen Sie diese, und drücken Sie die Eingabetaste.

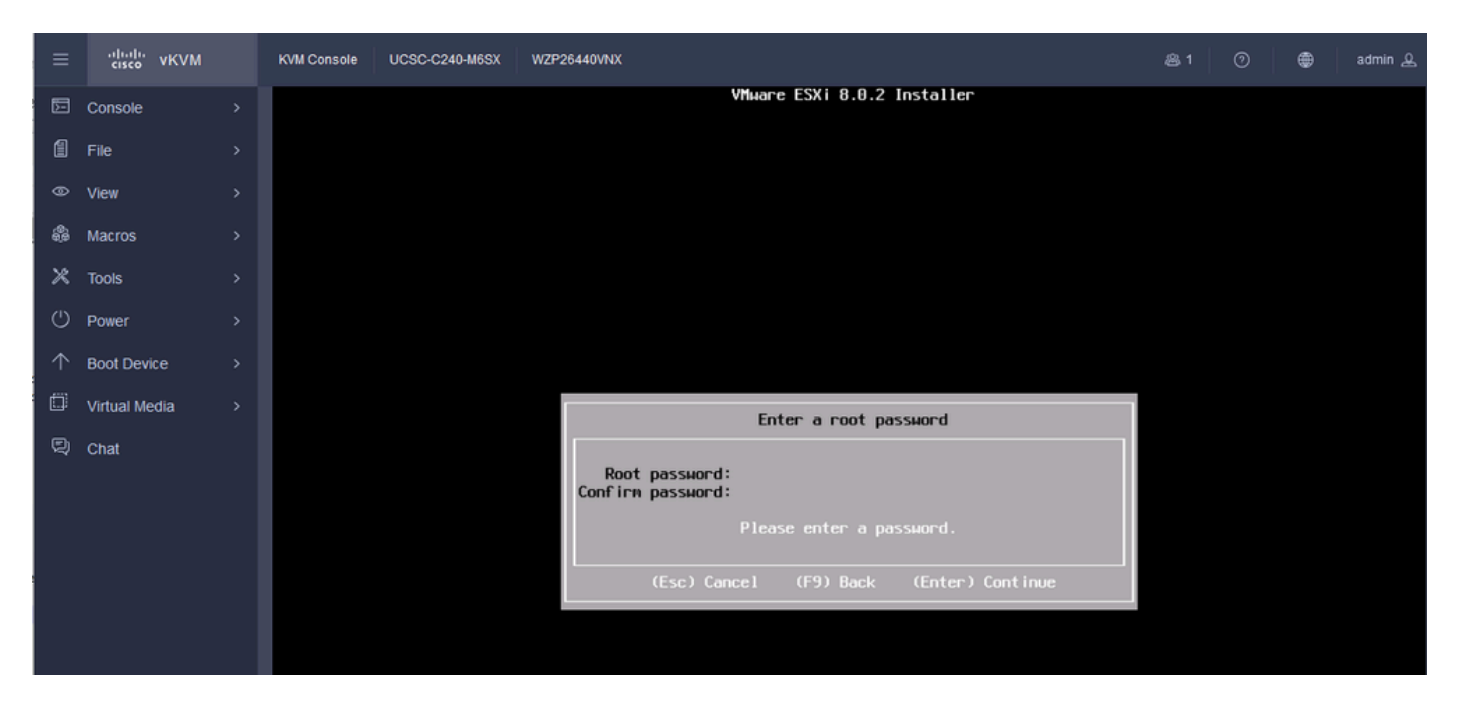

ESXi-Kennwortkonfiguration

#### Schritt 15: Sie bestätigen die Installation, wenn Sie F11 drücken.

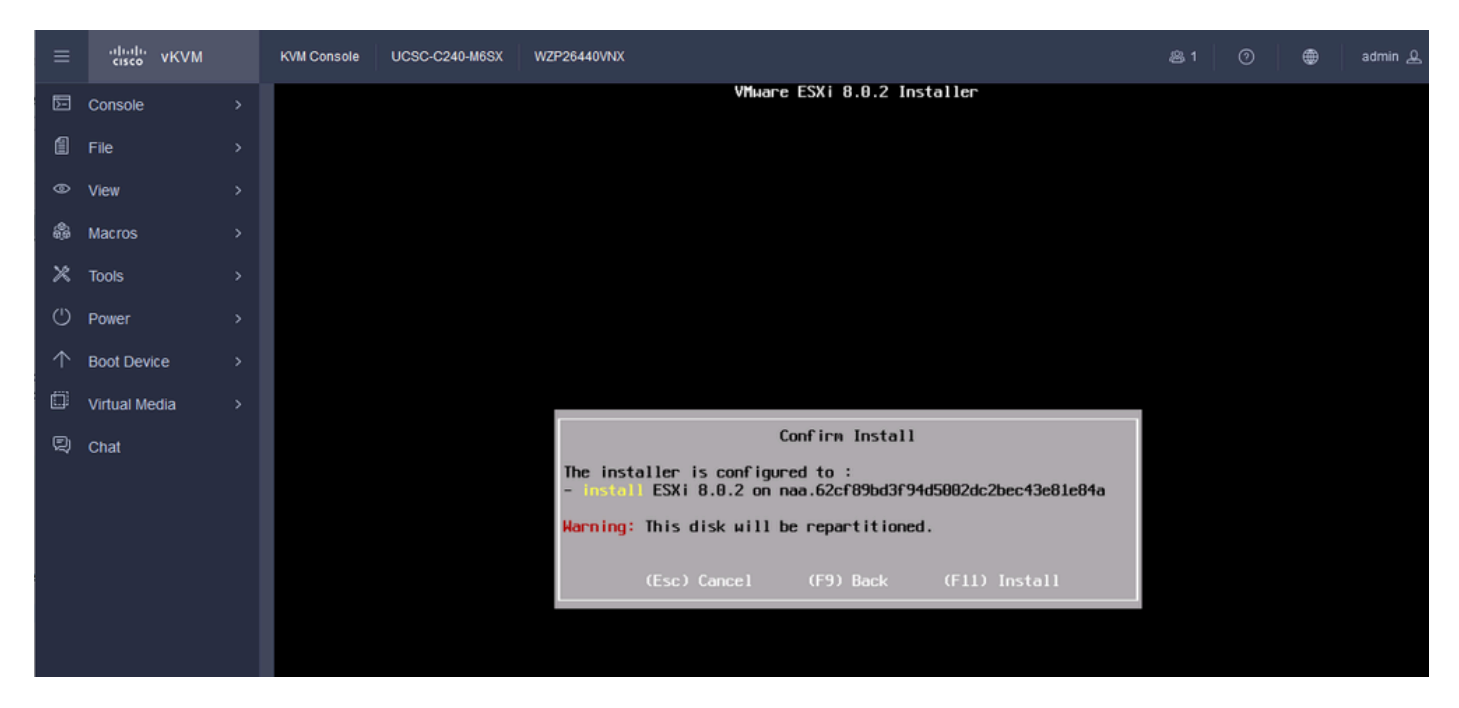

ESXi - Installation bestätigen

Schritt 16: Die Installation beginnt und wird angezeigt.

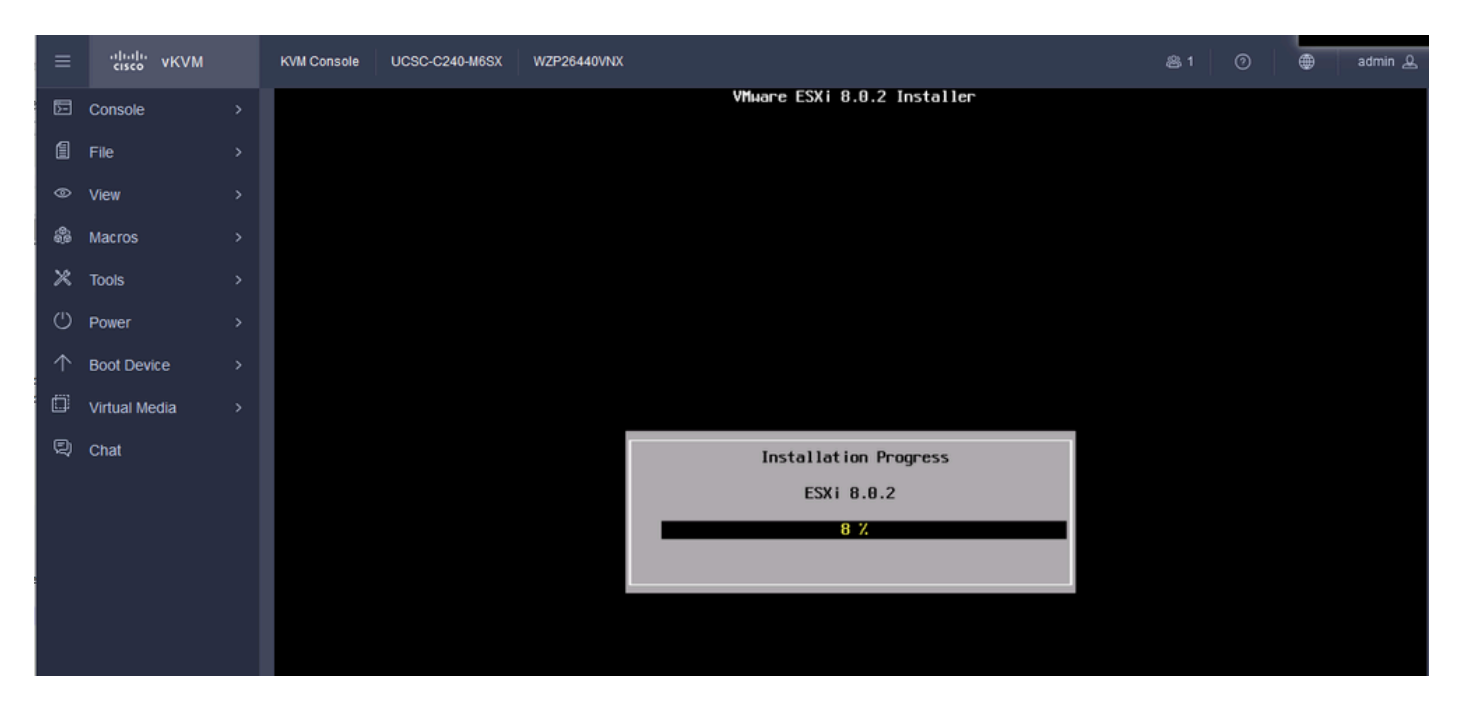

Fortschritt der ESXI-Installation

Schritt 17: Die ESXi-Installation wird abgeschlossen, und Sie drücken die Eingabetaste, um den Server neu zu starten.

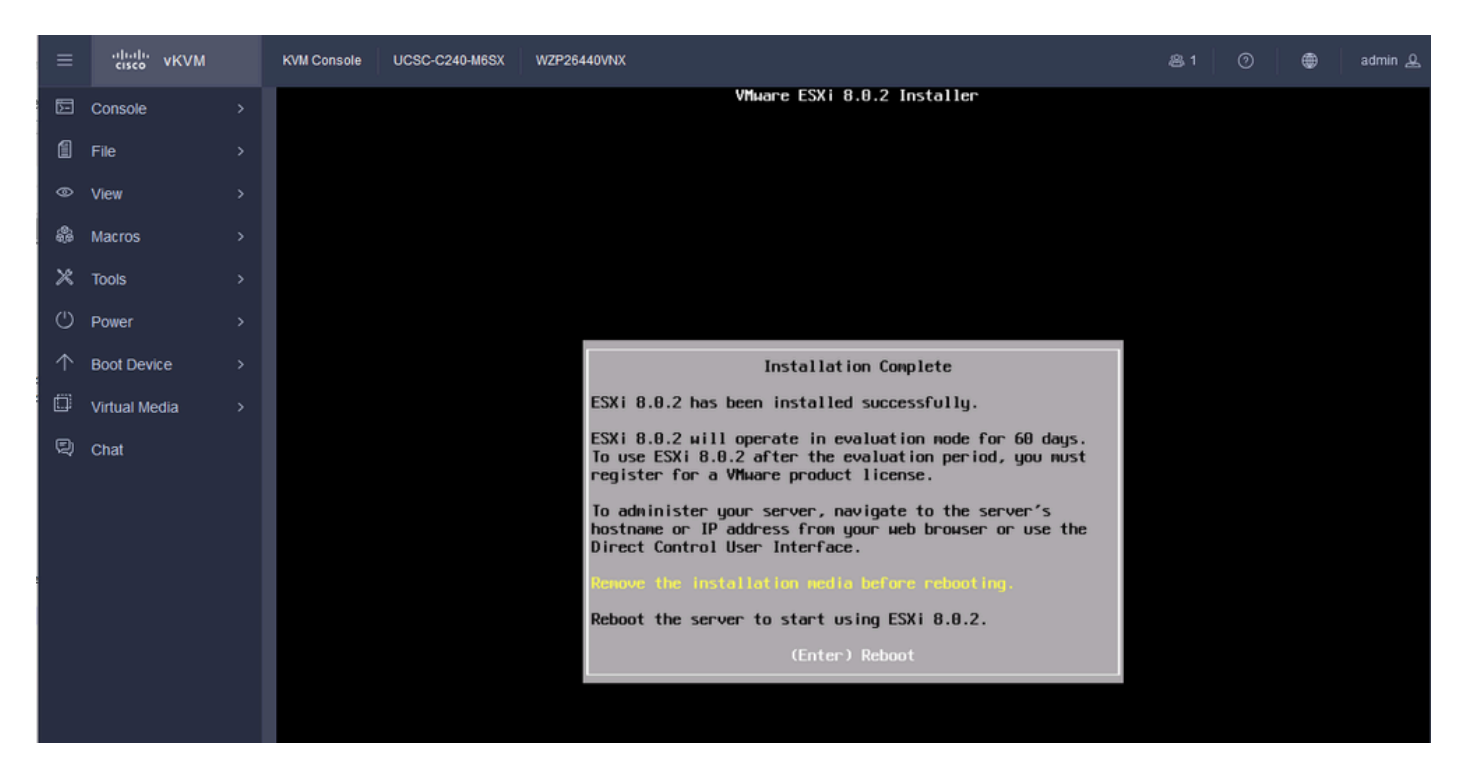

ESXi-Installation abgeschlossen

Schritt 18: ESXi wirft die virtuelle DVD aus und startet den Server neu, um ihn zum ersten Mal zu starten.

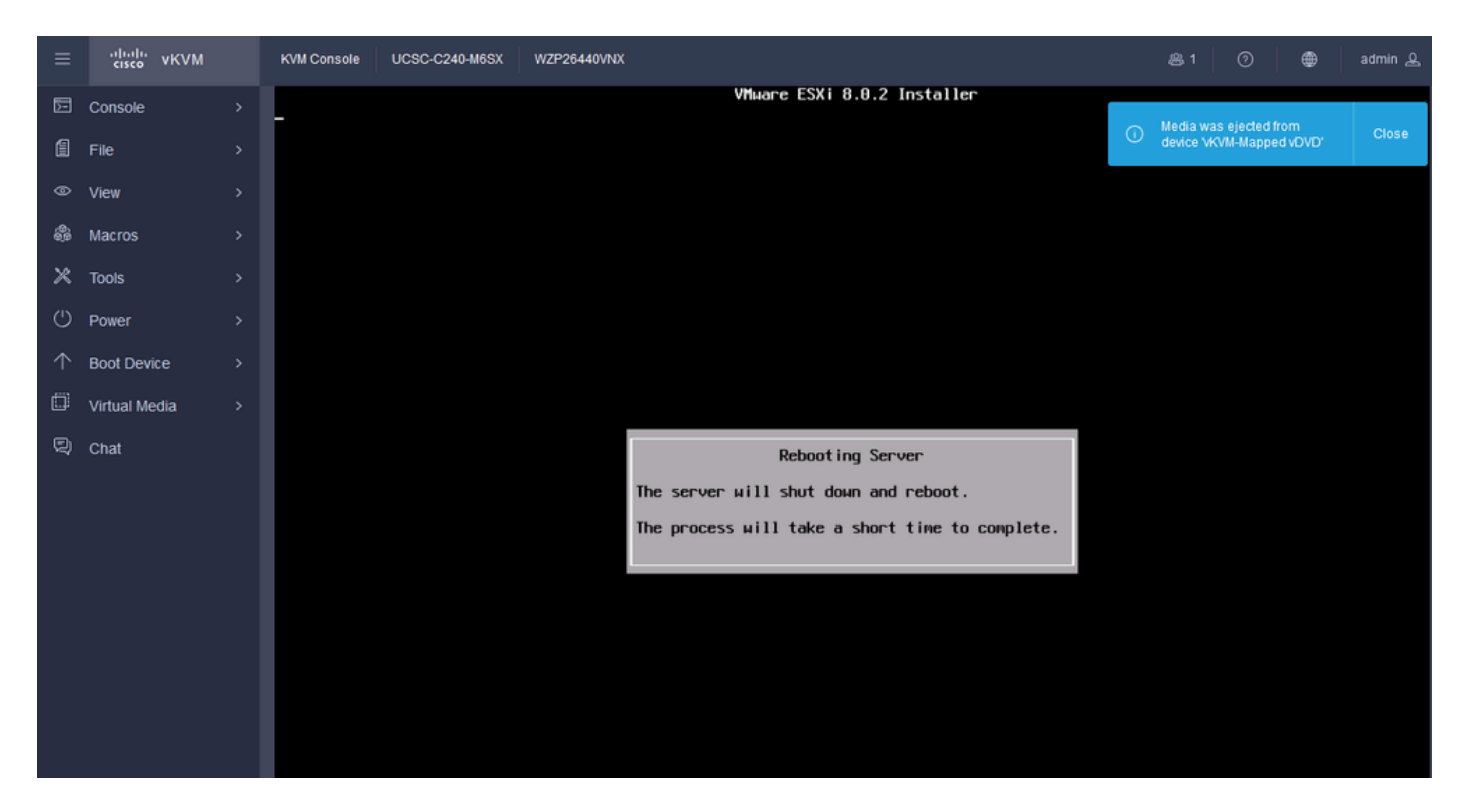

Neustart des ESXi-Servers

#### Schritt 19: ESXi-Startbildschirm nach dem Neustart. Drücken Sie F2, um das System anzupassen.

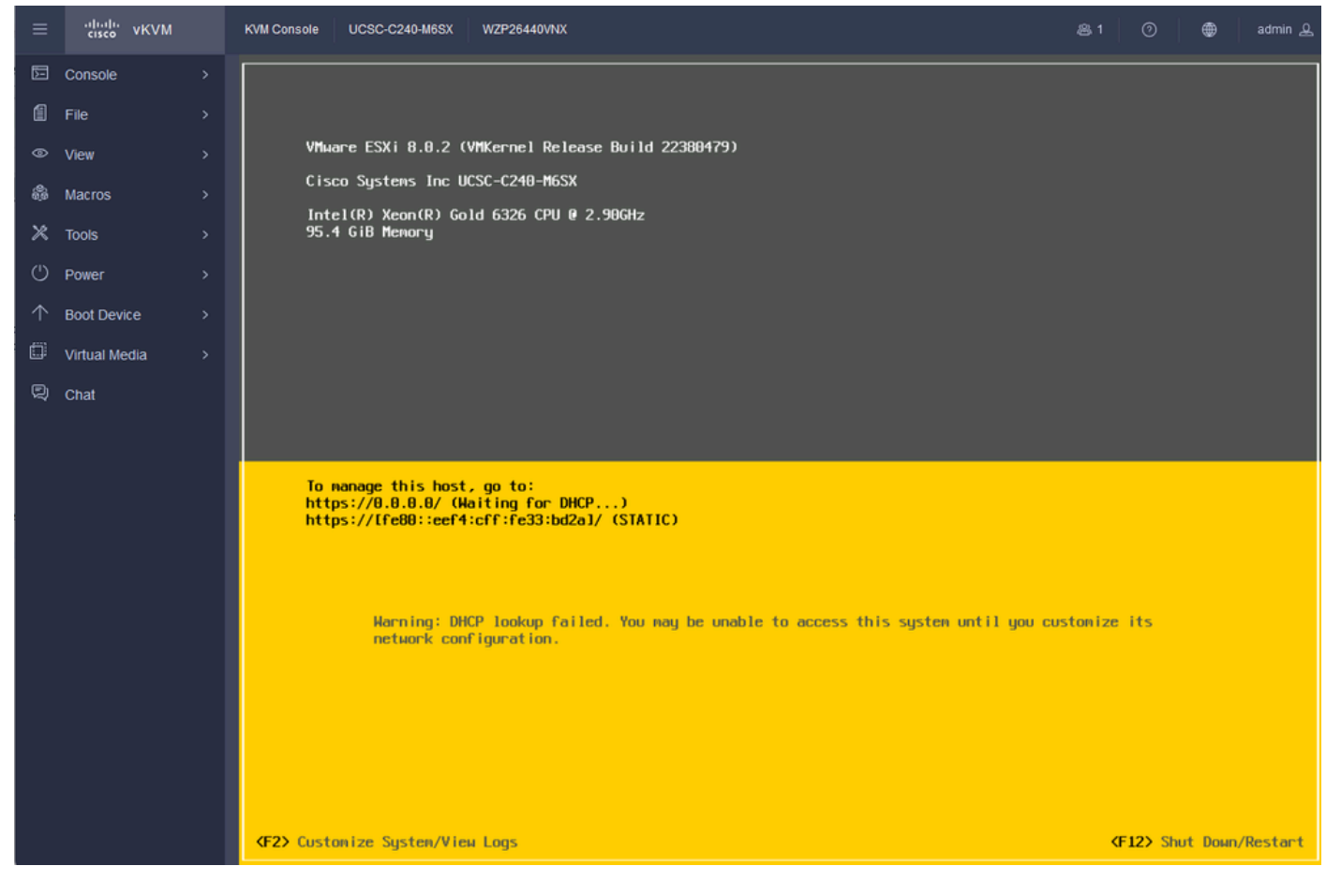

ESXi-Startbildschirm

Schritt 20: Geben Sie die Werte für die Anmeldung ein. Das Kennwort wurde bei der Installation

#### erstellt.

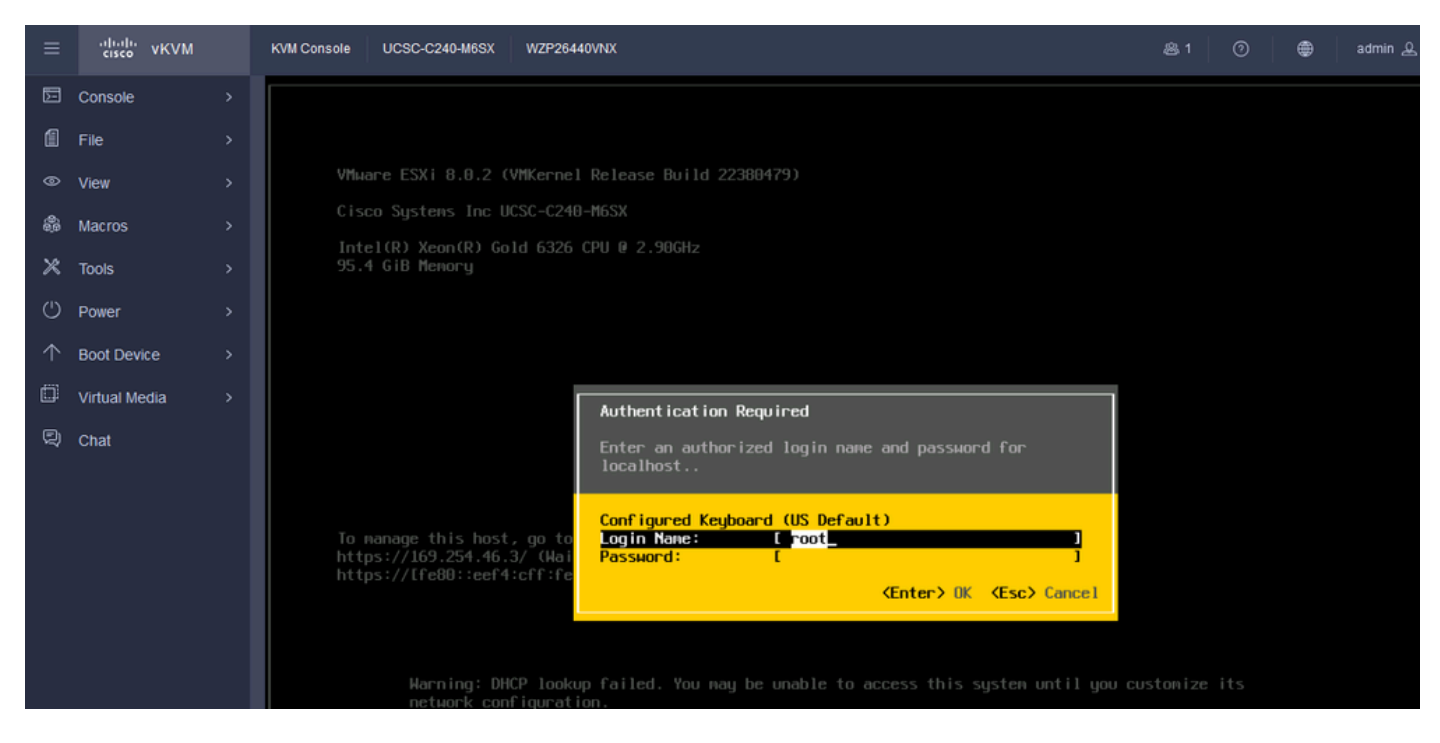

ESXi-Anmeldebildschirm

Schritt 21: Daraufhin wird die Systemanpassung angezeigt. Wählen Sie Configure Management Network aus, und drücken Sie die Eingabetaste.

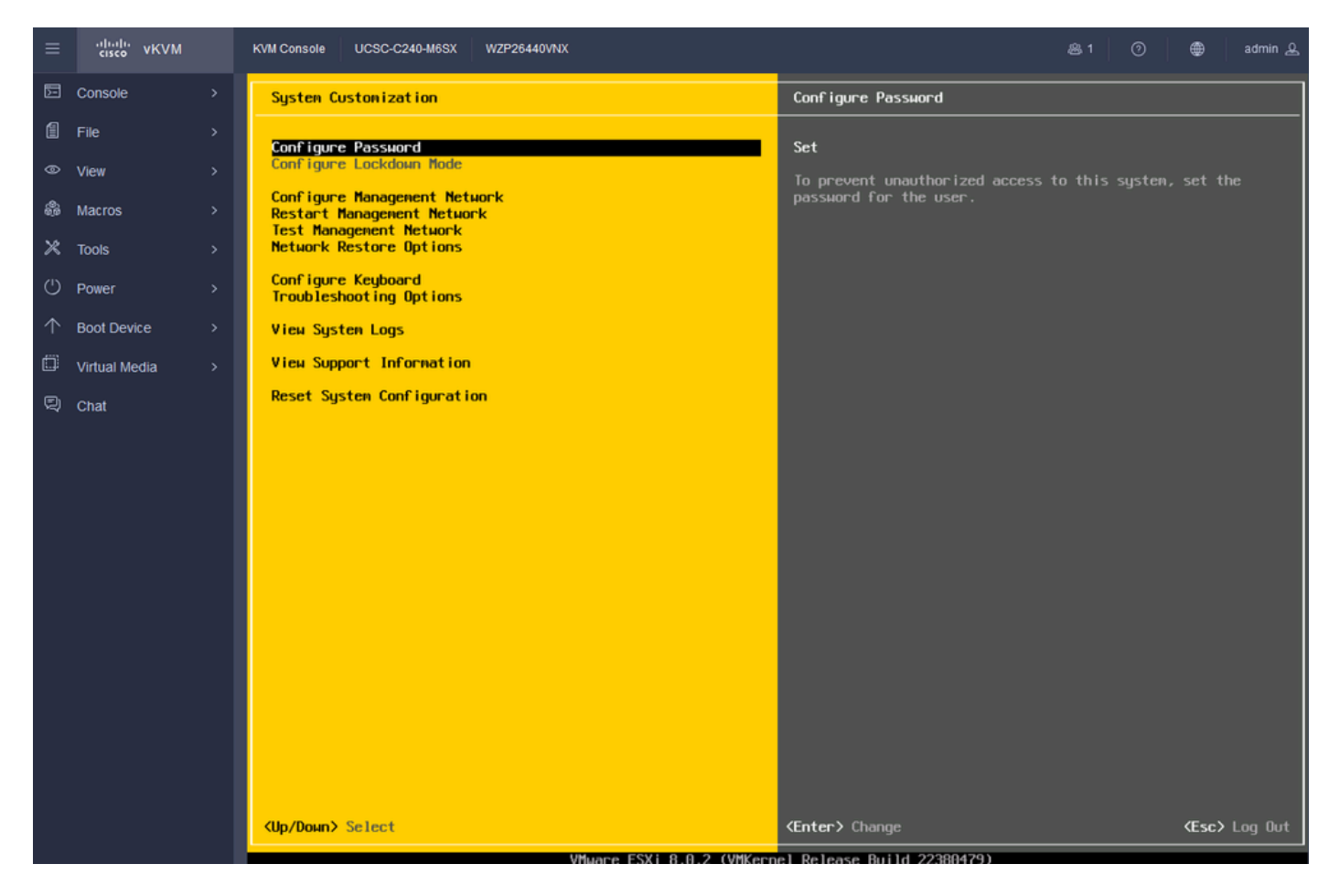

ESXi-Konfigurationsmanagement

Schritt 22: Wählen Sie Netzwerkadapter aus, und drücken Sie die Eingabetaste.

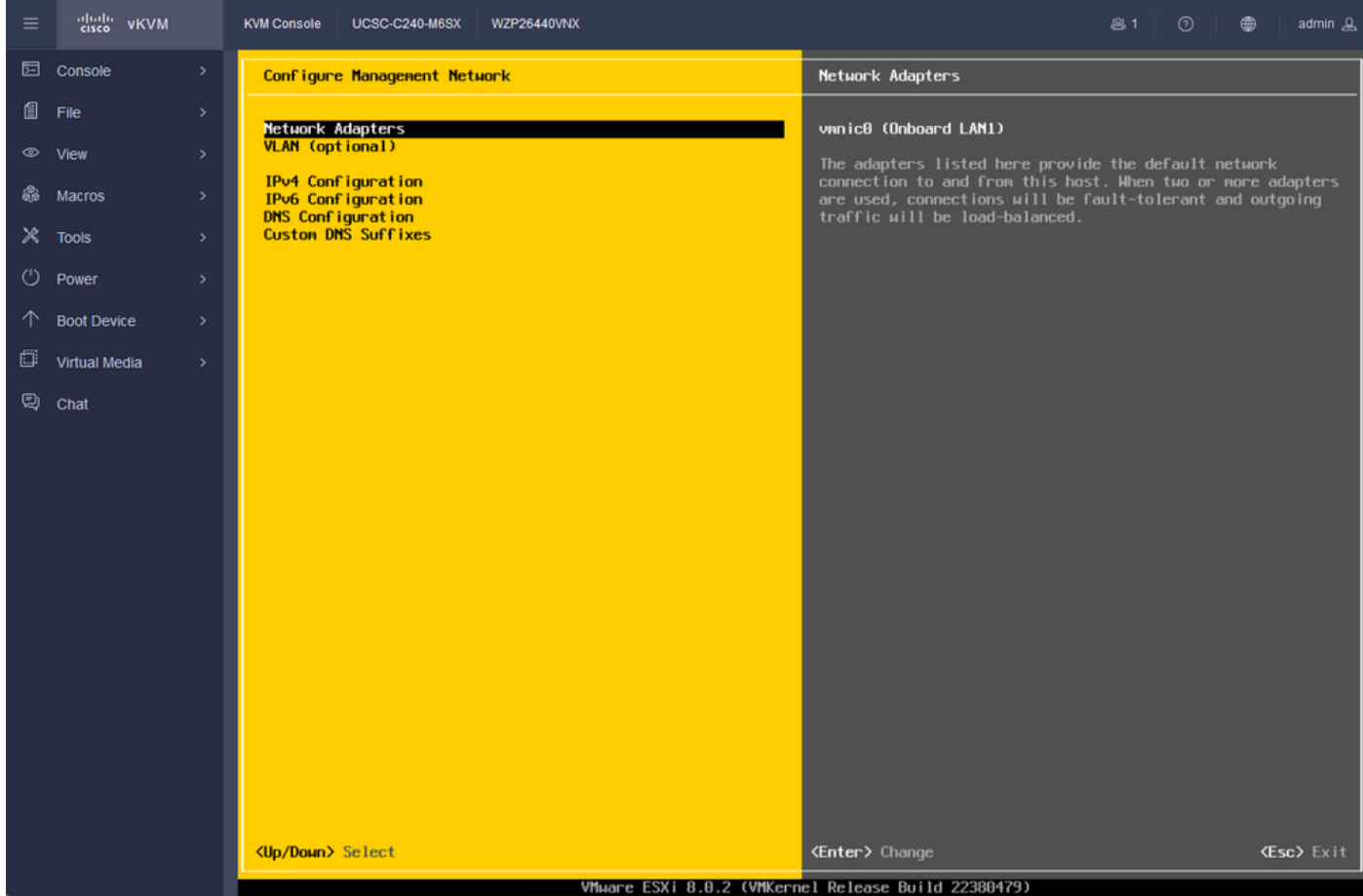

ESXi-Managementkonfiguration

Schritt 23: Wählen Sie den Netzwerkadapter für die Verwaltung mit der Leertaste aus, und drücken Sie die Eingabetaste.

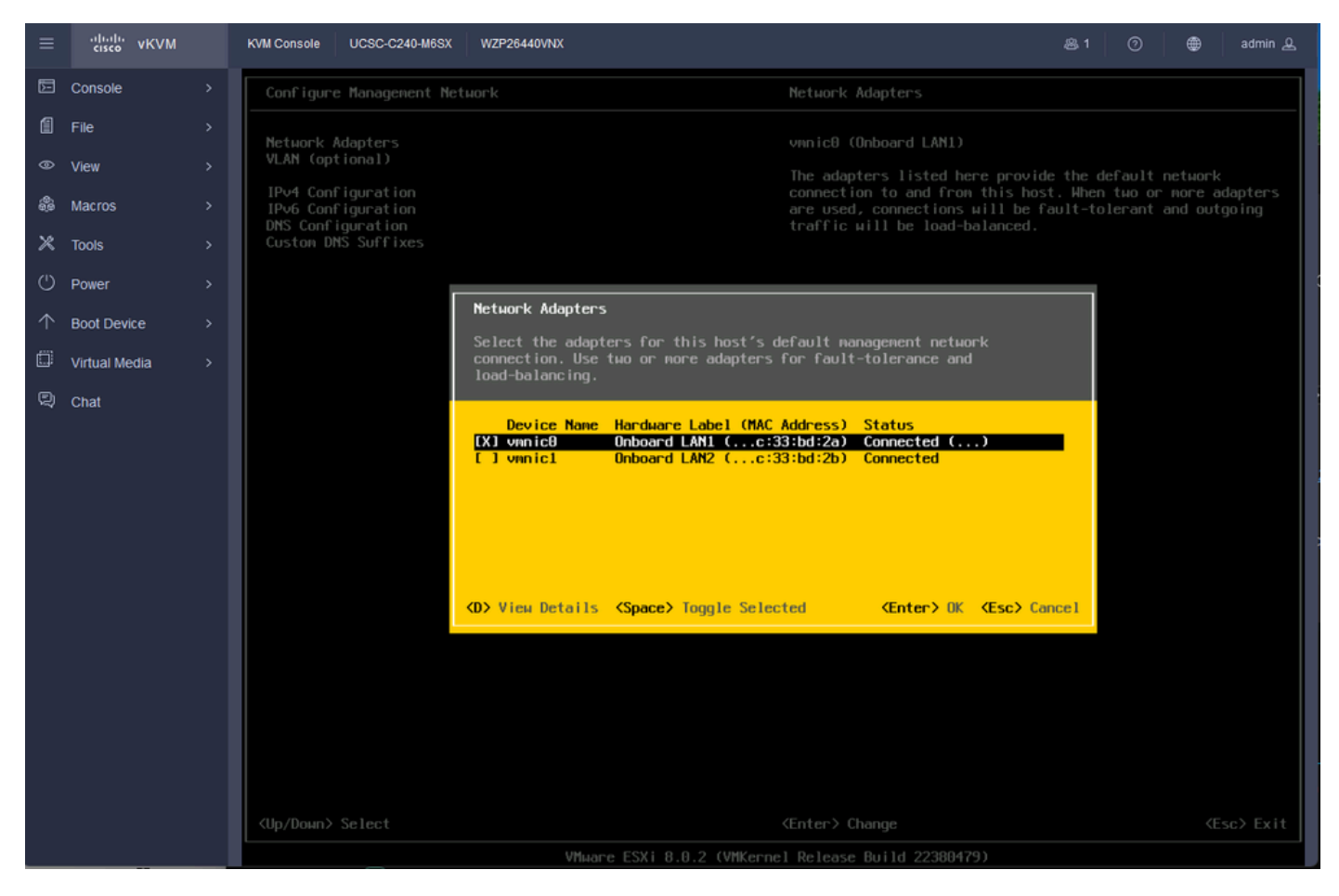

Auswahl des Netzwerkadapters

Schritt 24: Wählen Sie VLAN (optional) aus, geben Sie die Werte ein, falls erforderlich, und drücken Sie die Eingabetaste.

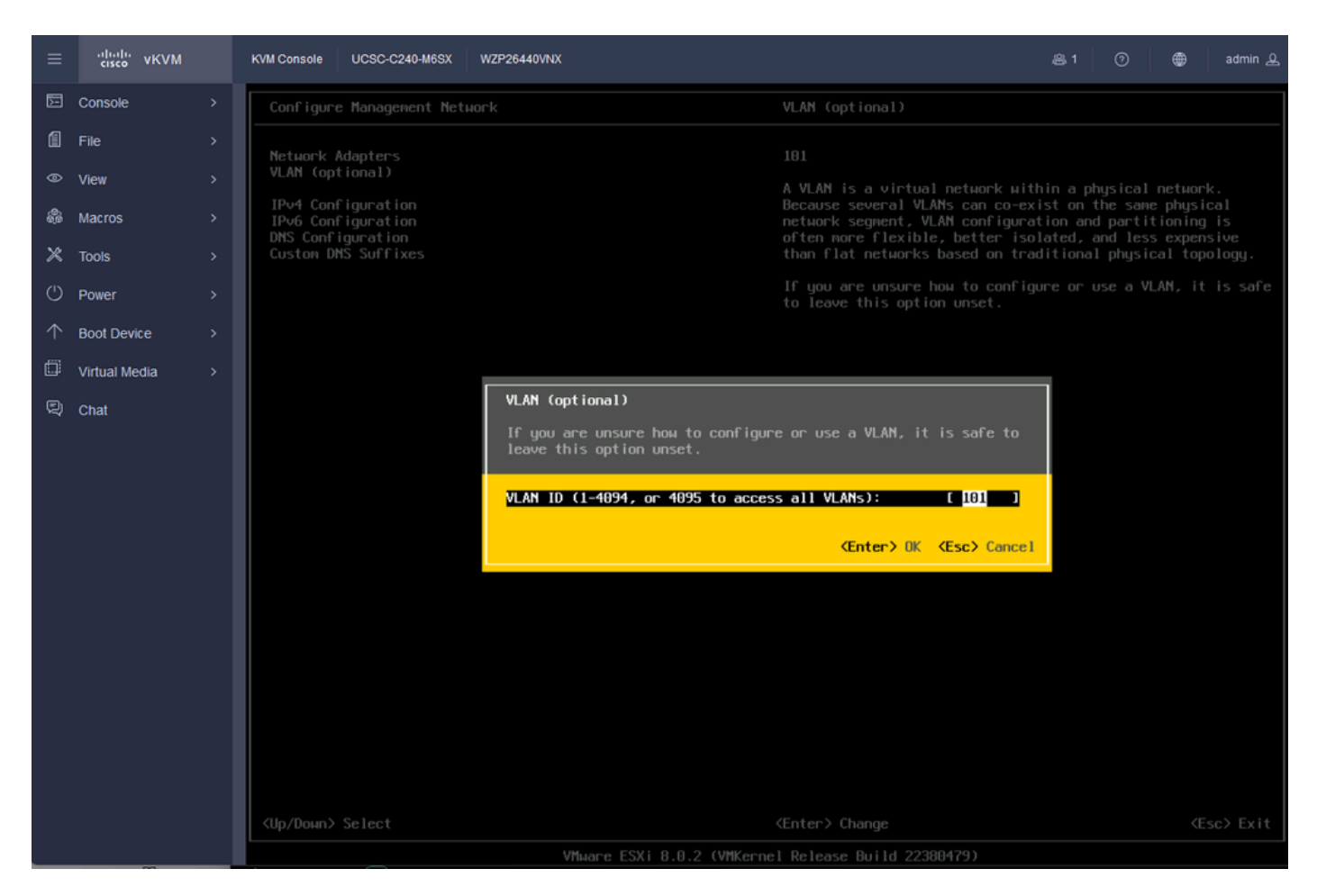

VLAN-Konfiguration

Schritt 25: Wählen Sie IPV4-Konfiguration, geben Sie die Werte ein, und drücken Sie die Eingabetaste.

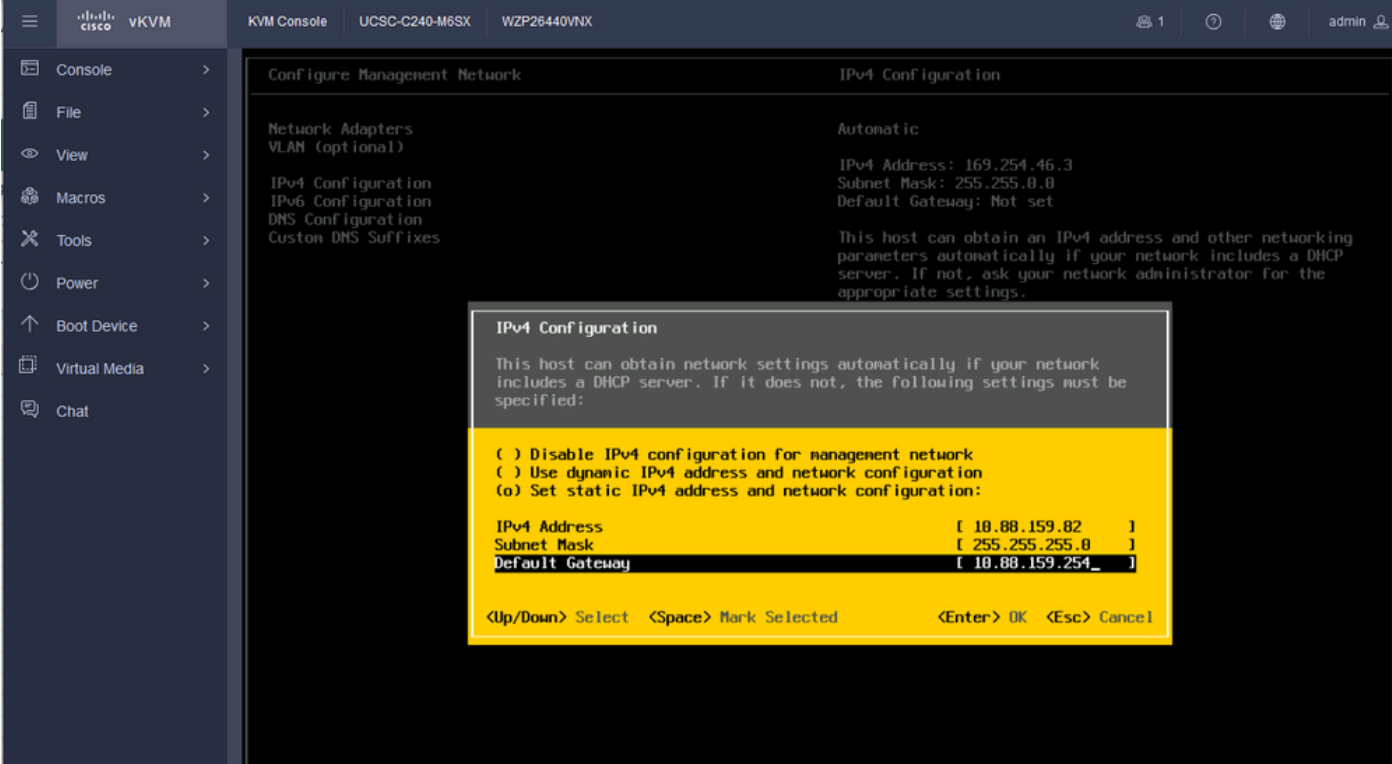

Schritt 26: Verwenden Sie den Y-Schlüssel, um das Managementnetzwerk zu akzeptieren und neu zu starten.

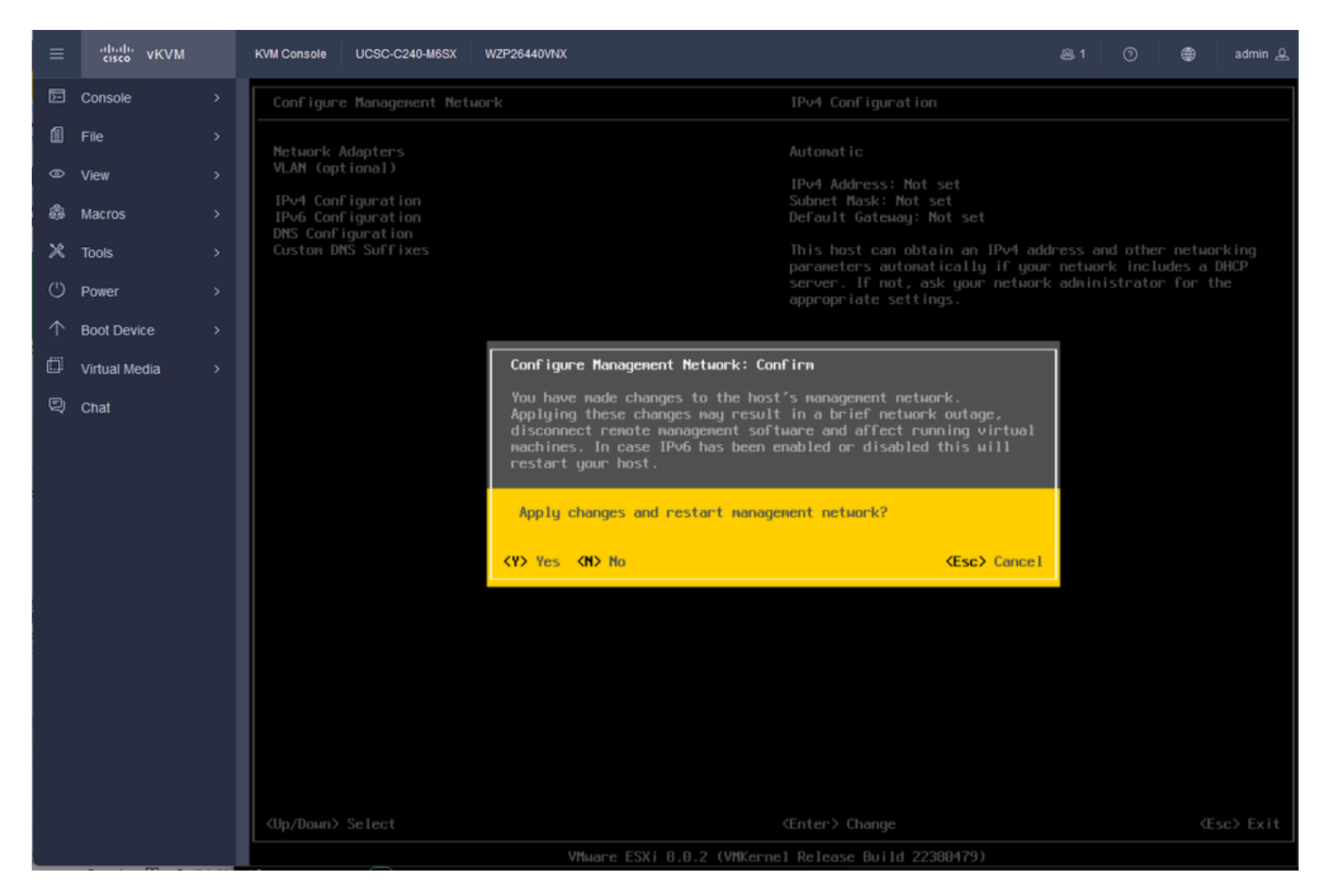

IPV4-Konfiguration speichern

Schritt 27: Wählen Sie Test Management Network aus, um die Kommunikation zu testen, und drücken Sie die Eingabetaste, um den Vorgang zu beenden.

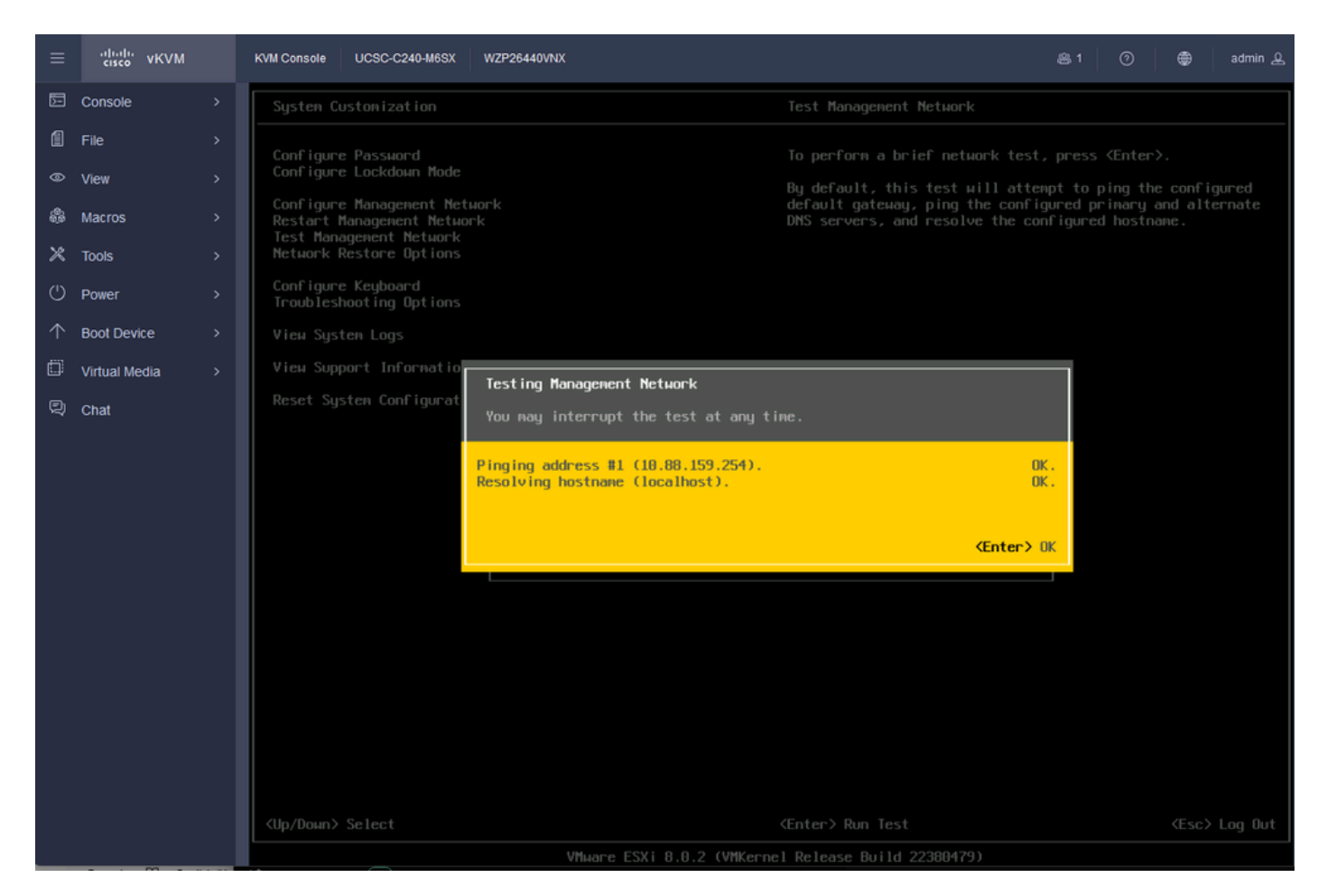

Test-Management-Netzwerk

## Überprüfung

Für diese Konfiguration ist derzeit kein Überprüfungsverfahren verfügbar.

## Fehlerbehebung

Für diese Konfiguration sind derzeit keine spezifischen Informationen zur Fehlerbehebung verfügbar.

### Informationen zu dieser Übersetzung

Cisco hat dieses Dokument maschinell übersetzen und von einem menschlichen Übersetzer editieren und korrigieren lassen, um unseren Benutzern auf der ganzen Welt Support-Inhalte in ihrer eigenen Sprache zu bieten. Bitte beachten Sie, dass selbst die beste maschinelle Übersetzung nicht so genau ist wie eine von einem professionellen Übersetzer angefertigte. Cisco Systems, Inc. übernimmt keine Haftung für die Richtigkeit dieser Übersetzungen und empfiehlt, immer das englische Originaldokument (siehe bereitgestellter Link) heranzuziehen.